Welcome to AVST Mobile for Android. This mobile application allows you to interact with the campus voicemail system from your mobile device.

## Installing the Mobile App

The mobile app is available via Google Play. In Google Play, search for **AVST Mobile** and install the app.

| Configuring the Mob                                                                                                    | ile App                                                                                                    |                                                                                                    |
|----------------------------------------------------------------------------------------------------|----------------------------------------------------------------------------------------------------|----------------------------------------------------------------------------------------------------|
|                                                                                                    |                                                                                                    |                                                                                                    |
| Mobile Server<br>Enter the name of your company's mobile server<br>then tap Next.<br>SERVER NAME<br>Mobile Server<br>Mobile Server<br>Mobile Client requires the installation<br>of Fieldow department for assistance with setting up<br>this mobile client. | Mailbox Credentials<br>Enter your Username. Security Code, and mobile Phone<br>Number in the fields below.<br>Important: the phone number you enter must already exist as<br>a device in your mailbox.<br>USERNAME<br>Enter Username<br>SECURITY CODE<br>Enter Security Code<br>PHONE NUMBER<br>Enter Phone Number | Notifications Activate mobile notifications: Men activated, notifications for incoming calls as well as new message and missed call updates can buildications at any time from the Settings- buildications at any time from the Settings- buildications area. updates only Maybe later |
| Username:                                                                                                    |                                                                                                    |                                                                                                    |
| Enter your extension.                                                                                                    |                                                                                                    |                                                                                                    |
|                                                                                                    |                                                                                                    |                                                                                                    |
| Security Code:                                                                                                    |                                                                                                    |                                                                                                    |
| Enter your voicemail password.                                                                                                    |                                                                                                    |                                                                                                    |
|                                                                                                    |                                                                                                    |                                                                                                    |
| Phone Number:                                                                                                    |                                                                                                    |                                                                                                    |
|                                                                                                    |                                                                                                    |                                                                                                    |
| Enter the phone number of the Android handset on which you are installing                                                                                                    |                                                                                                    |                                                                                                    |
| the app. The system uses this to call your handset to connect calls.                                                                                                    |                                                                                                    |                                                                                                    |
| <b>NOTE</b> This mobile number must be configured in the system as a mobile device.                                                                                                    |                                                                                                    |                                                                                                    |
| Mobile Server: hscvoicemail.ouhsc.edu/cxm                                                                                                    |                                                                                                    |                                                                                                    |
| <b>NOTE</b> This information is provided by your IT department.                                                                                                    |                                                                                                    |                                                                                                    |

## **Navigation Menu**

In the mobile app, all the menu items are placed in the navigation menu ( $\equiv$ ), which is located at the upper left corner of the screen.

NOTE Depending on your system configuration, you may not see some of the menu items below. If you don't see any of the menu items, contact your IT help desk.

### Inbox

- Messages: Access your voice and fax (if fax is integrated with your 00 system) messages.
  - Calls: Access all, missed, received, and dialed calls.

### People

- Contacts: Access a list of your personal contacts.

  - Directory: Search your company directory.

### Call

- Dial: Mobile dialer that allows you to dial numbers for the system to call.
- 6 Hands Free: Automatically logs into your mailbox.

### **Settings**

J

Greetings: Enable or disable your Out-of-Office greeting, record your name and/or greetings, and review existing greetings. More Settings: Configure call options, notifications, and Telephone User Interface. **Help**: Display the help for the app. **Logout**: Log out from the app

# Performing Common Tasks AVST Mobile for Android

# *The* UNIVERSITY *of* OKLAHOMA **Health Sciences Center**

# Sending a new message

- Open the navigation menu and touch Message.
- On the **Messages** screen, touch the **Parameters New Message** icon.
- To add a recipient, touch the **Add Recipient** icon. You can add more than one recipient.
- To set options for the message, toggle the **ON/OFF** switch to the **ON** position.
- Touch the 🖳 **Microphone** icon and start recording the message.
- Touch the Stop icon when you are done.
- Touch SEND.

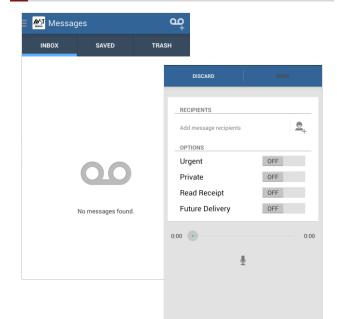

# Accessing a message

- 1 Open the navigation menu and touch Message.
- 2 On the **Messages** screen, touch the message you want to listen or view.
- 3 To listen to the message, touch the **Play** icon.
- 4 To forward the message, touch the 冯 Forward icon.
- To call the sender of the message, touch the 🛽 📞 Call 5 icon.
- 6 To add the sender of the message to your Contacts, touch the 🔍 Add icon.
- 7 To save the message, touch the 🗁 Folder icon.
- 8 To delete the message, touch the **Trashcan** icon.

#### 🏰 Messages 9 INBO) SAVED TRASH Today Voice Message from Doe, Jo Message 1 of 1 3:36 PM Mailbox: 1234 for **00**:03 Voice Message from Doe, John Mailbox: 1234 Voice Message from Smith Doe, John Mailbox: 1111 for 3:29 PM 00:02 se 00.07 Voice Message from Jones, 3:22PM TUESDAY, APRIL 22, 2014 2:41 PM Mailbox: 1234 for 00 00:02 2 .... e. Call Add Forward 00:07 00:00

# Setting up Greetings

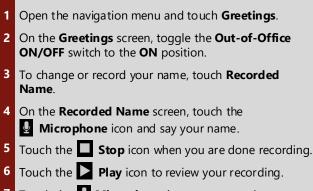

- Touch the **Microphone** icon to re-record.
- 8 Touch SAVE.

4

7

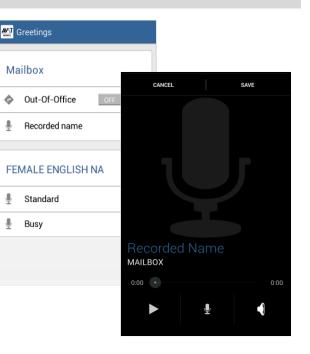

© 2018 Applied Voice & Speech Technologies, Inc. (AVST). No part of this publication may be reproduced, transmitted, transcribed, stored in a retrieval system, adapted, or translated into any language in any form by any means without the written permission of AVST. Trademarks, service marks, products names, company names or logos of AVST are protected by trademark and other laws of the United States, as well as international conventions and the laws of other countries Other such properties that are not owned by AVST may not be used without the express permission from their owners.